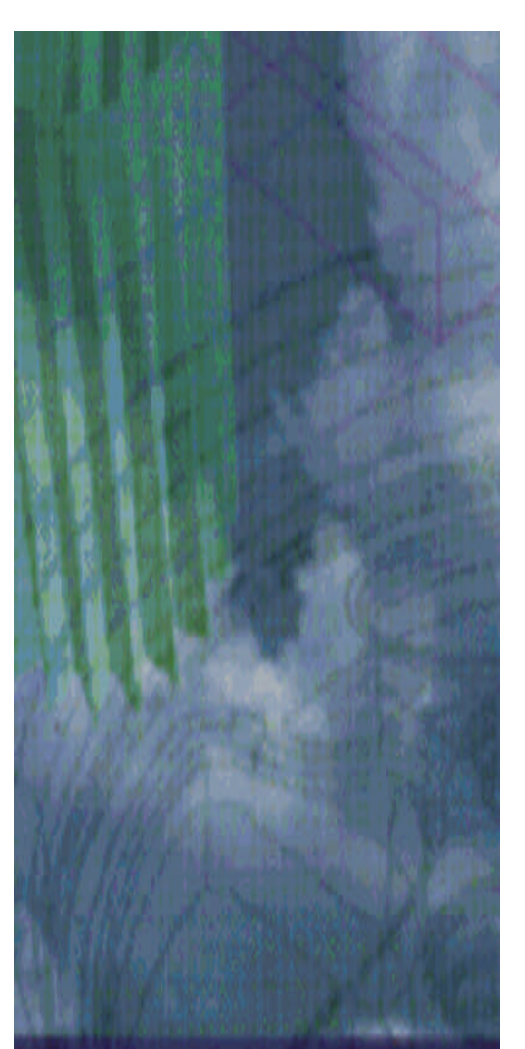

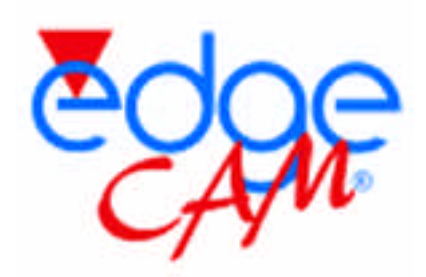

## NC programozás 2.5D-ben *Egyszerû zsebmarási feladat*

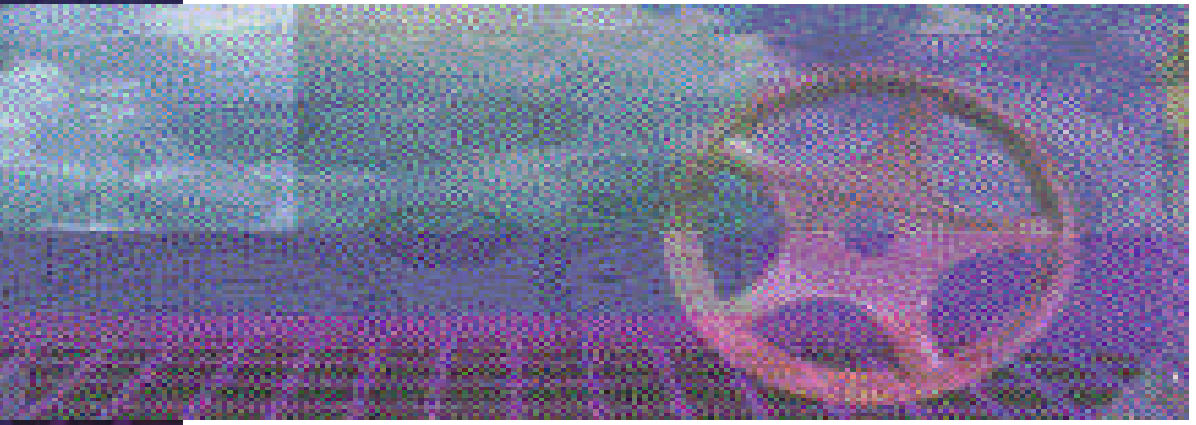

**Oktatási segédanyag:** Budapesti Mûszaki Egyetem Gépgyártástechnológia Tanszék

**Az EdgeCAM szoftver magyarországi forgalmazója:** Intergraph Magyarország 1022 Budapest, Detrekõ u. 12. www.intergraph.hu

*Megjegyzés: a segédanyag az EdgeCAM 4.0 ás verziójának felhasználásával készült, korábbi és késõbbi verziókban lehetnek változások az itt leírtakhoz képest.*

Ebben a példában az EdgeCAM rendszerben fogunk elkészíteni egy 2,5D-s zsebmarási feladatot, úgy hogy az egyszerû alkatrész geometriáját is az EdgeCAM rendszeren belül készítjük el.

Az alkatrész végleges alakja a következõ lesz:

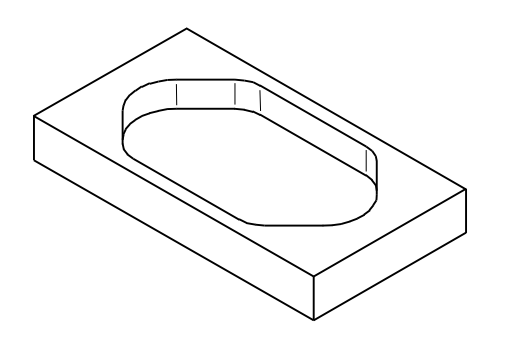

A megmunkálást az alábbi fõ lépésekben fogjuk elvégezni:

- Megmunkálandó alakzat (zseb) megrajzolása
- ß Nyersdarab definiálása
- ß Megmunkálási ciklusok definálása
- ß Megmunkálás ellenõrzése
- ß NC program generálása

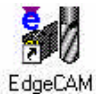

Elsõként indítsuk el a Start menü Programs, EdgeCAM programcsoportjából az EdgeCAM szoftvert.

A szükséges funkciók eléréséhez néhány eszközsort be kell kapcsolnunk. Az eszközsorok a View menü Toolbars parancsa alatt kapcsolhatók be illetve ki. Kapcsoljuk be a Standard, a Main, az Edit, a Display, a Surface, a Tooling, az Operations és az Input Options eszközsort.

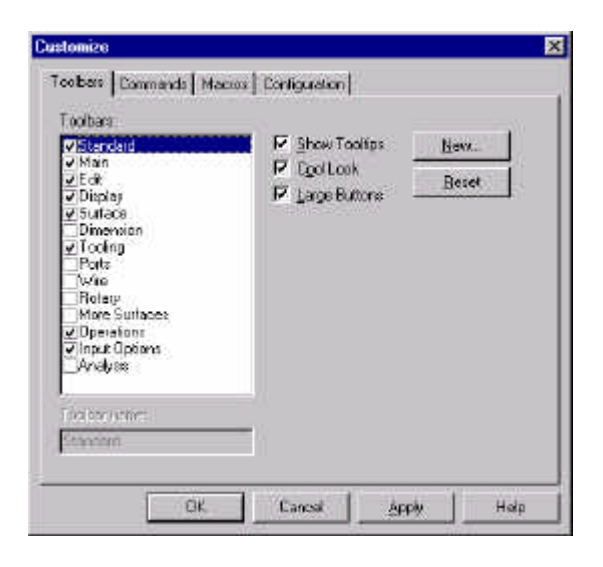

Az EdgeCAM kétféle üzemmódban tud mûködni: Design Mode (tervezés) és Manufacture Mode (megmunkálás). A két üzemmód között az eszközsoron vagy az Options menüben lehet átkapcsolni. Ellenõrizzük le, hogy most a Design üzemmódban vagyunk. A megmunkálás lehet marás, esztergálás, huzalszikra forgácsolás.

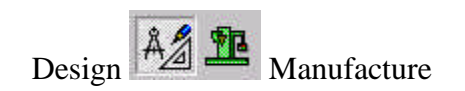

A geometria megrajzolásához felhasználható geometriai elemek: pontok, vonalak, körök, ívek, görbék, felületek, méretezési elemek. A geometriai elemek jellemzõi a Standard eszközsoron állíthatók be.

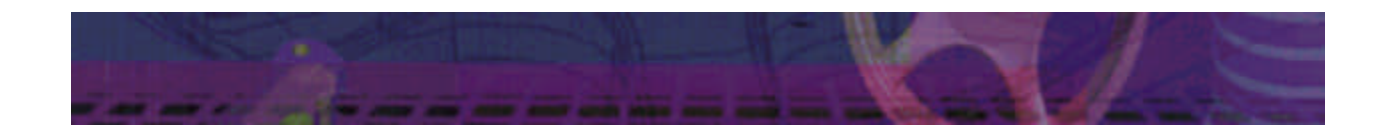

A geometriai elemek jellemzõi:

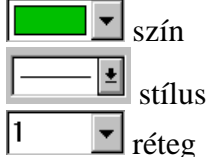

A geometriai elemek leírása derékszögû koordinátarendszerben történik. Lehetõség van henger koordinátarendszer és szögkoordináták használatára is.

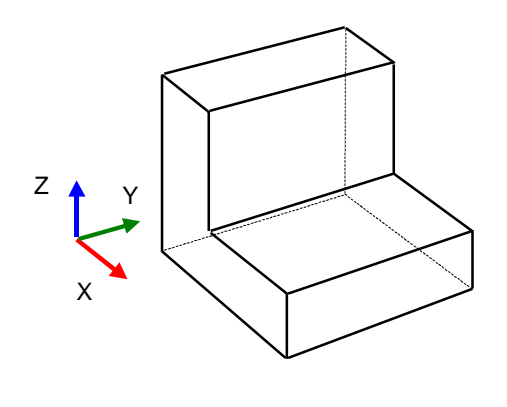

A méretek és a jellemzõk a konstrukciós síkokhoz (CPL) rögzített koordinátarendszerekben értelmezettek. A CPL-hez rögzített koordinátarendszert a rendszer három színû koordinátatengelyekkel jeleníti meg: x - piros, y zöld, z – kék. Az alapértelmezett CPL-ben az EdgeCAM tartalmaz néhány elõre definiált nézetet (felül, oldal, stb.). A rajzolási CPL jellemzõje, hogy síkbeli, vagyis a rajzolás az aktuális CPL x-y síkjára történik. Új CPL a Geometry menü Create CPL pontjával hozható létre, CPL a Geometry, Select CPL menüponttal választható ki. Információkat a Verify menü CPL pontjával lehet kérni.

A következõkben az alábbi geometriát kell megrajzolnunk. Ez lesz a kimarandó zseb alakja.

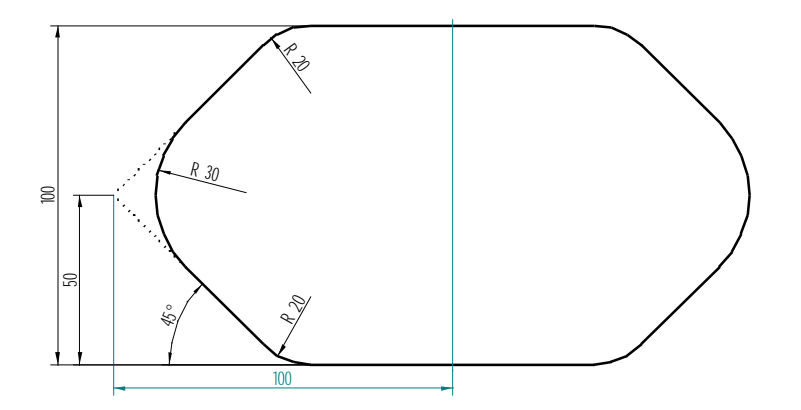

Állítsuk és kapcsoljuk be a Gridet (rács) a View menü Grid Configure parancsával.

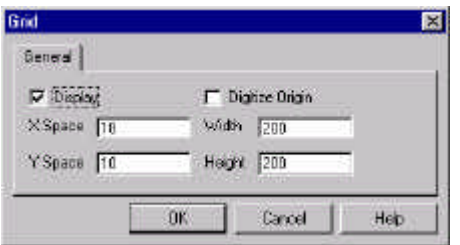

Kapcsoljuk be a Display opciót a rácsháló megjelenítéséhez, az x és y irányú rácsponttávolságot a zseb geometriája alapján állítsuk 10mm-re. A rács teljes szélessége és magassága legyen 200mm.

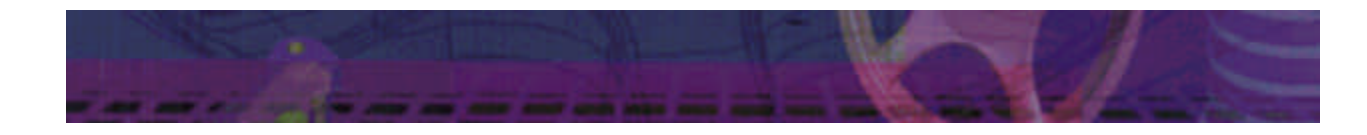

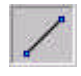

Válasszuk ki a vonal (Line) parancsot a Main eszközsoron, vagy a Geometry menübõl.

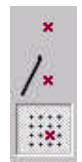

 $\sqrt{2}$ 

Az Input Options eszközsoron kiválaszható, hogy milyen módon kivánjuk megadni a vonal végpontjait. A leggyakoribb módszerek:

- ß Free (szabadon, az egérrel a megfelelõ ponton történõ kattintással)
- Entity (már meglévõ geometriai elem jellegzetes pontjához kapcsolódva)
- Grid (rácsháló pontjára illesztve)

Számunkra most a Grid opció a megfelelõ, mivel így gyorsan elkészíthetjük az ábrán látható módon a zseb alakját a lekerekítések nélkül.

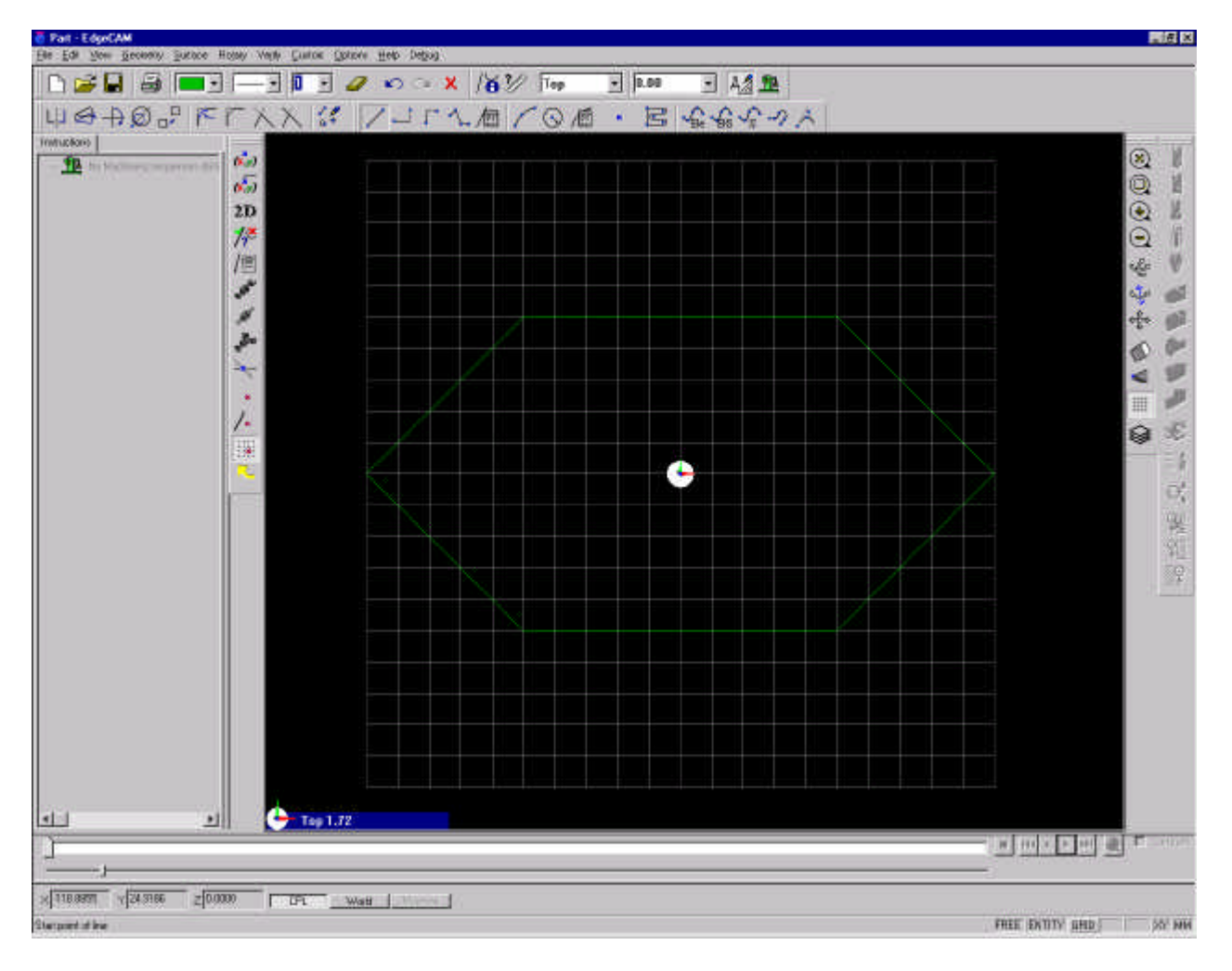

A lekerekítések elkészítéséhez válasszuk ki a Radius parancsot az Edit eszközsoron, vagy az Edit menübõl. Állítsuk be a Dynamic és a Trim opciókat, így a rendszer egyrészt dinamikusan mutatja a lekerekítés eredményét rajzolás közben, másrészt le is metszi a lekerekítésnél a szükségtelen vonalszakaszokat.

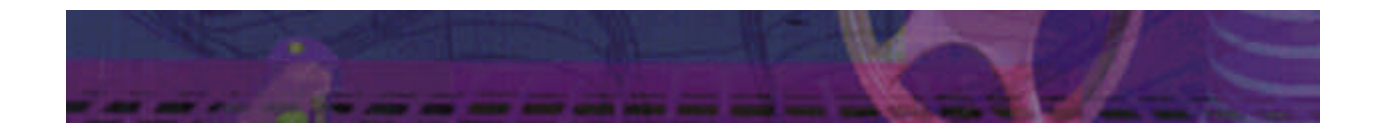

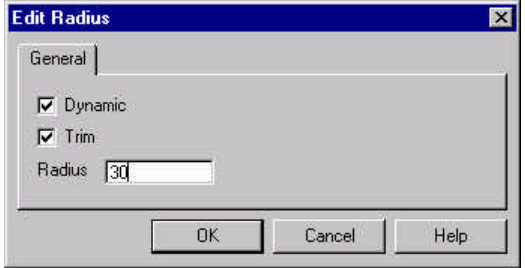

Adjuk meg a lekerekítés értékét, nyugtázzuk az ablakot (OK) és kattintsunk a lekerekíteni kívánt két él metszéspontjához.

Ezzel a módszerrel készítsük el a két 30mm-es, és a négy 20mm-es lekerekítést.

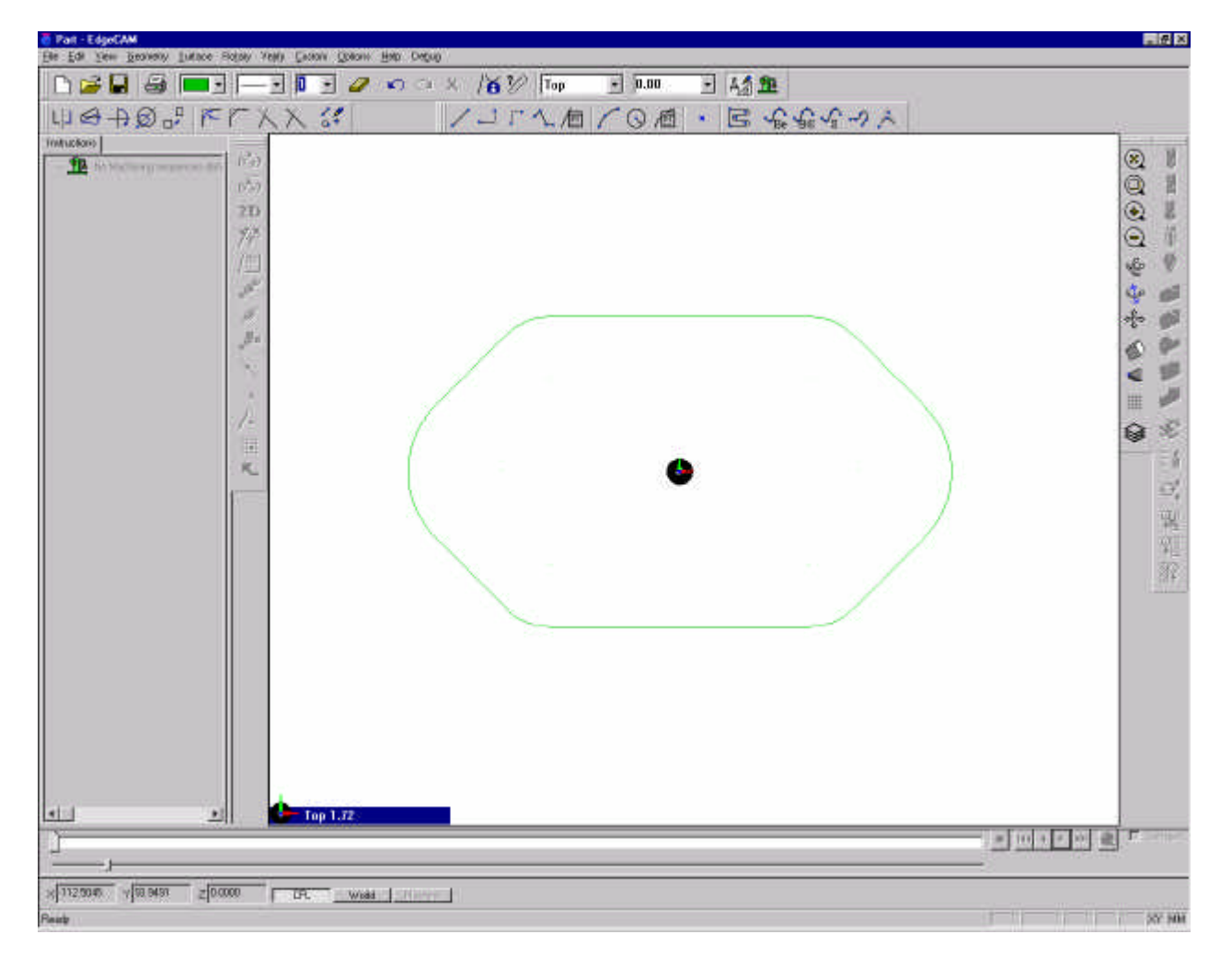

A zseb geometriájának megrajzolása után definiáljuk az elõgyártmányt. Az elõgyártmányt a Geometry menü Stock/Fixture pontja alatt definálhatjuk.

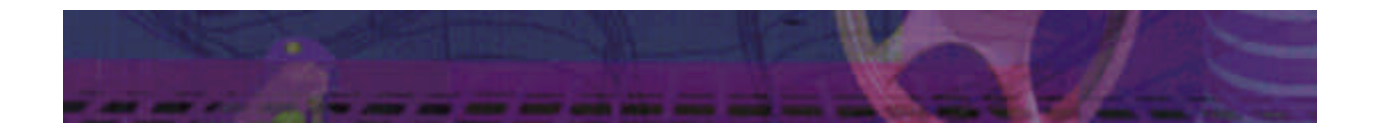

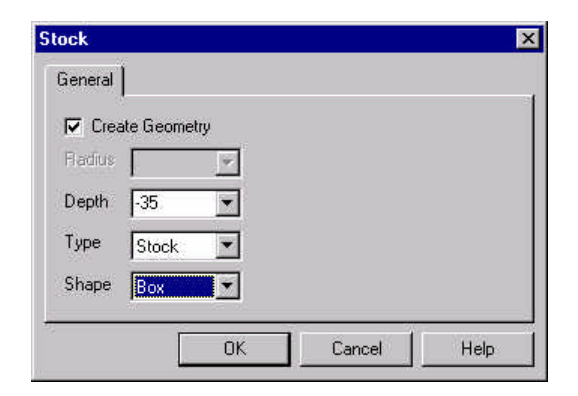

Állítsuk be a Create Geometry opciót a nyersdarab geometriájának valós létrehozásához. Legyen az elõgyártmány mélysége (35mm), elõjelhelyesen (!) a megmunkálási CPL-ben értelmezve. A típusa legyen Stock, tehát elõgyártmány és az alakja legyen téglalap. Az ablak nyugtázása után vagy a grid segítségével, vagy a geometriai elemek végpontjaival adjuk meg a nyersdarab táglalapjánal két síkbeli átlópontját.

A nyersdarab megadása után kapcsoljunk át térbeli, izometrikus nézetbe a rajzterület bal alsó sarkában lévõ nézetlistára kattintva.

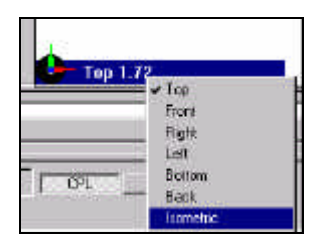

Ekkor a darabnak az alábbi módon kell kinéznie:

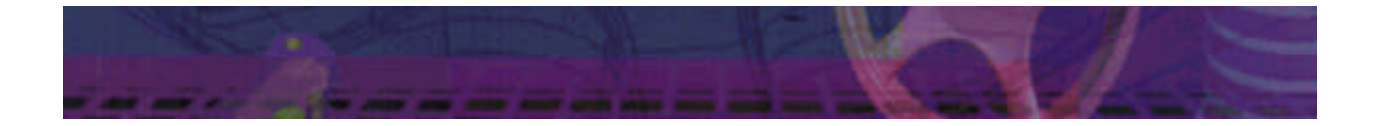

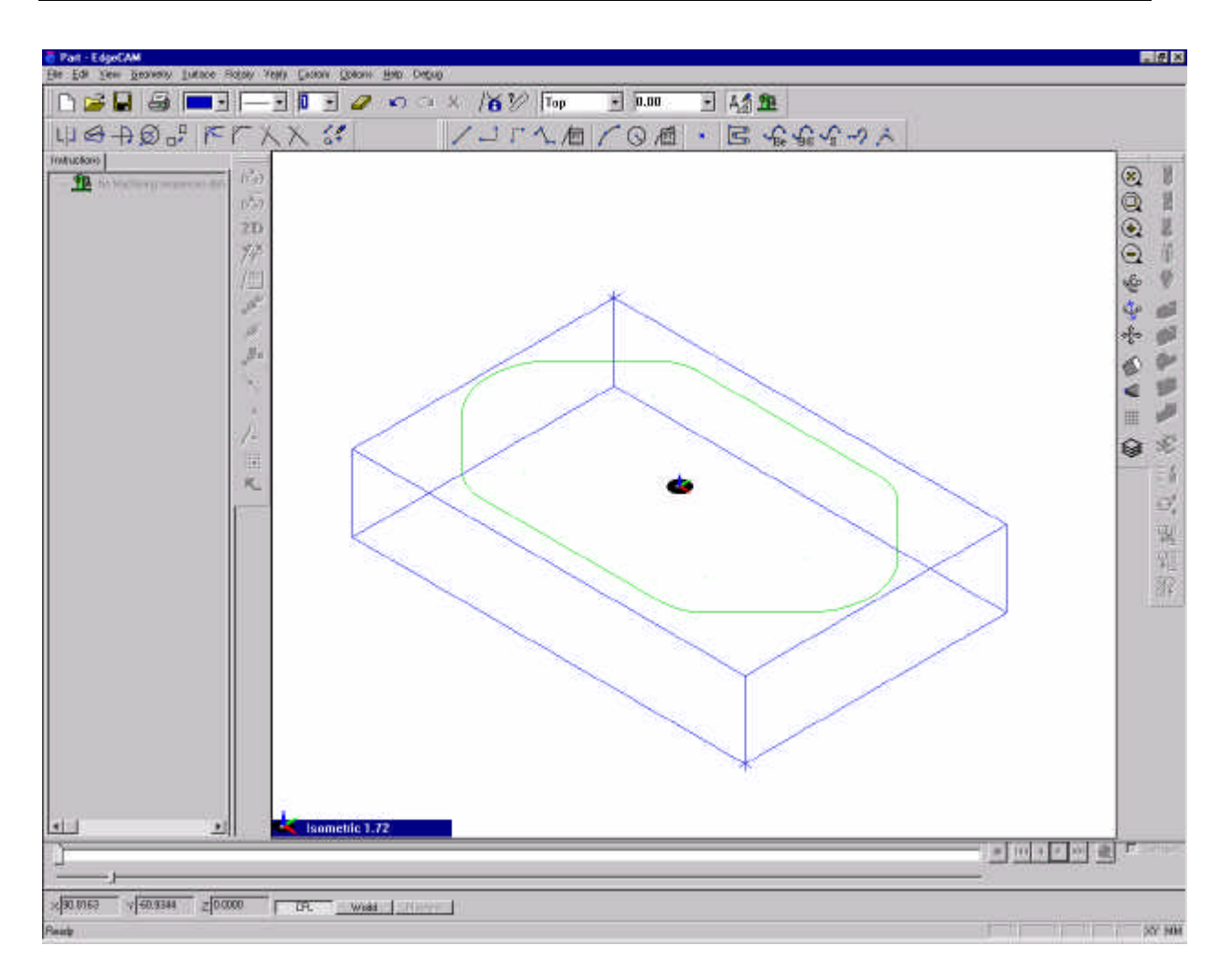

Amennyiben mindent a fentiek szerint csináltunk, és a nyersdarab nem jelenik meg, elképzelhetõ, hogy olyan rétegre (layer) rajzoltuk, amely nincs megjelenítve.

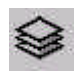

A rétegek megjelenítése a Layers gomb alatt, vagy a View menü Layers pontja alatt állítható.

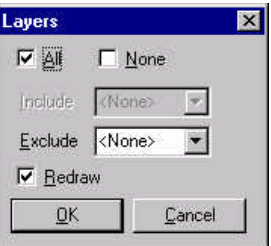

Az összes réteg megjelenítéséhez kapcsoljuk be az All (Összes) kapcsolót és nyugtázzuk az ablakot.

A könnyebb áttekinthetõség kedvéért osszuk ketté az ablakot. Az ablakot a rajzterületre az egér jobb gombjával kattintva, és a megjelenõ menübõl a Vertical Split parancsot kiválasztva oszthatjuk ketté. Az egyik nézeten állítsuk be a felül, a másikon az izometrikus nézetet.

A geometriai elõkészítés után lépjünk át a megmunkálási üzemmódba. Ezt a Main

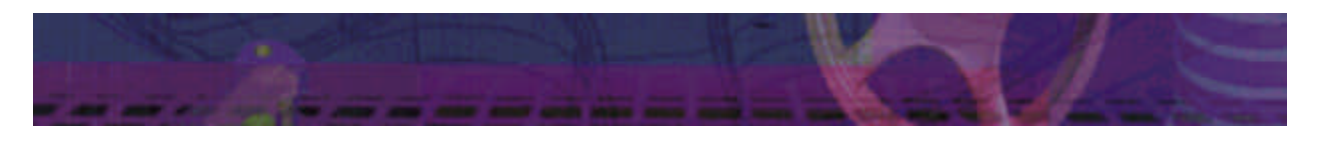

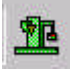

eszkösoron a Manufacture gomb kiválasztásával, vagy az Options menübõl a Manufacture pontot kiválasztva tehetjük meg.

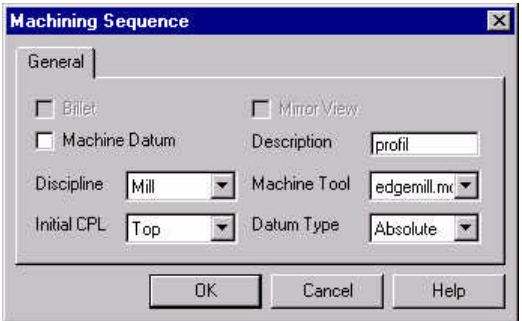

A CAM alrendszerre való áttérés után meg kell adni a mûveletelem nevét, típusát az alkalmazandó szerszámkészletet és a gépi környezet (posztprocesszor: edgemill) nevét.

A Description mezõben adjuk meg a mûvelet nevét (profil), válasszuk ki a megmunkálás típusát (mill – marás), a posztprocesszor típusát (edgemill – az EdgeCAM általános marási posztprocesszora). Nyugtázzuk az ablakot.

A mûveletelem a gyártási információk egy gyûjteménye. Új mûveletelem a File menü New Sequence parancsával hozható létre. Meglévõ mûveletelem a File menü Select Sequence parancsával választható ki. A mûveletelem utasításokból, megmunkálási parancsokból (instructions) épül fel. A Kit name után az alkalmazandó szerszámkészlet adható meg. A gépparaméterek a Verify menü, Machine Parameters alatt állíthatók.

Minden mûveletelem két fõ lépésbõl áll, ezek:

- Szerszámválasztás
- Megmunkálási stratégia választás

Elõször válasszuk ki tehát a szerszámot. A szerszámok kiválaszthatók szerszámtárból, vagy saját magunk is definiálhatunk szerszámot.

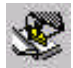

A szerszámtár (Tool Store) gombra kattintva megjelenik a szerszámtár tartalma, ahonnan különbözõ típusú, méretû szerszámok választhatók ki. A szerszámtár adatai módosíthatók, új szerszámok vehetõk fel, a meglévõ szerszámok törölhetõk, stb. Mi most egy 12mm átmérõjû szármarót (Endmill) választunk ki a listából.

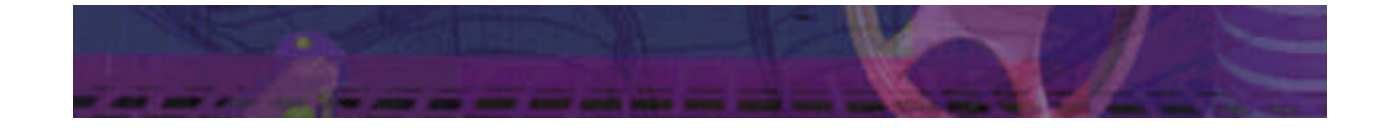

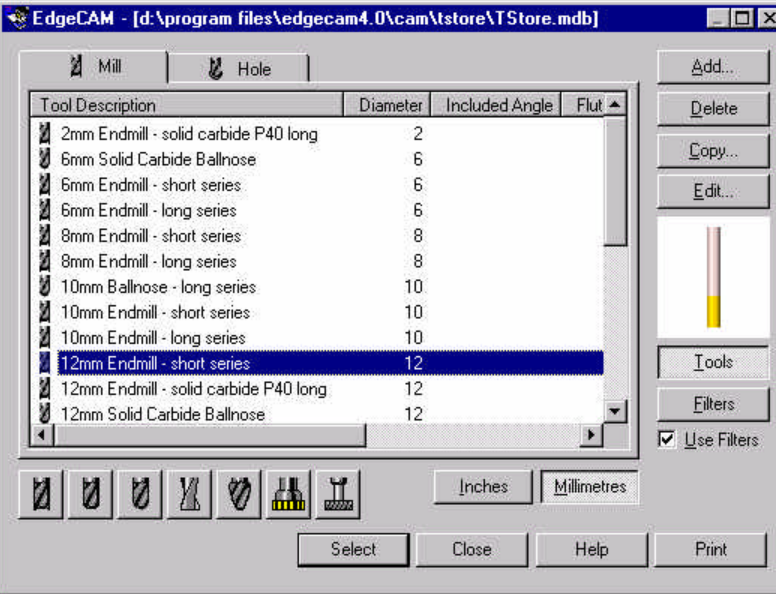

A Select gomb megnyomása után megjelennek a kiválasztott szerszám paramétertáblája. Ebben a táblázatban láthatók a kiválasztott szerszám geometriai paraméterei.

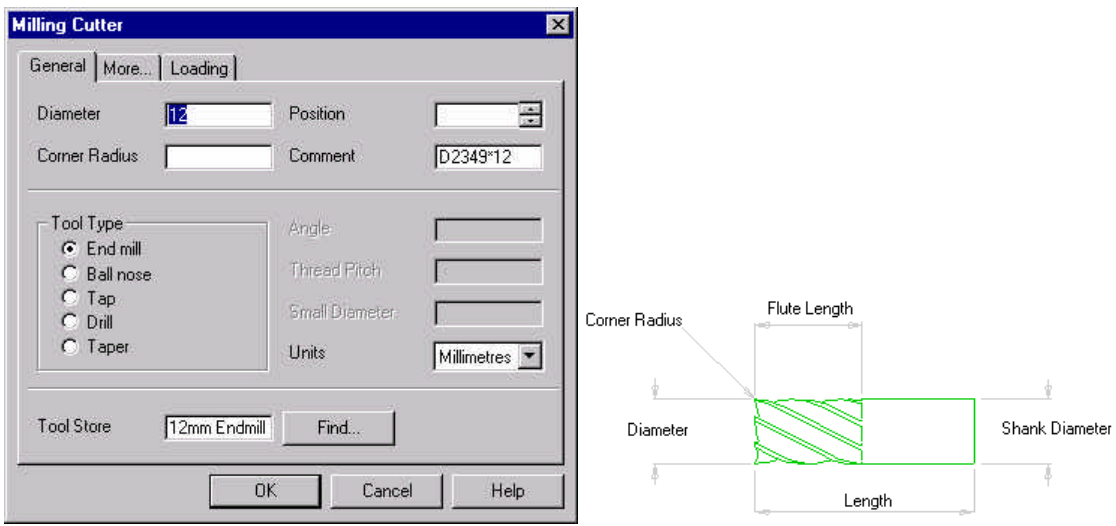

A szármaró jellemzõ geometriai paramérei:

- Diameter átmérõ
- Corner radius saroklekerekítés
- Flute Length forgácsoló rész hossza
- $\blacksquare$  Length hossz
- $\blacksquare$  Number of Teeth fogak száma

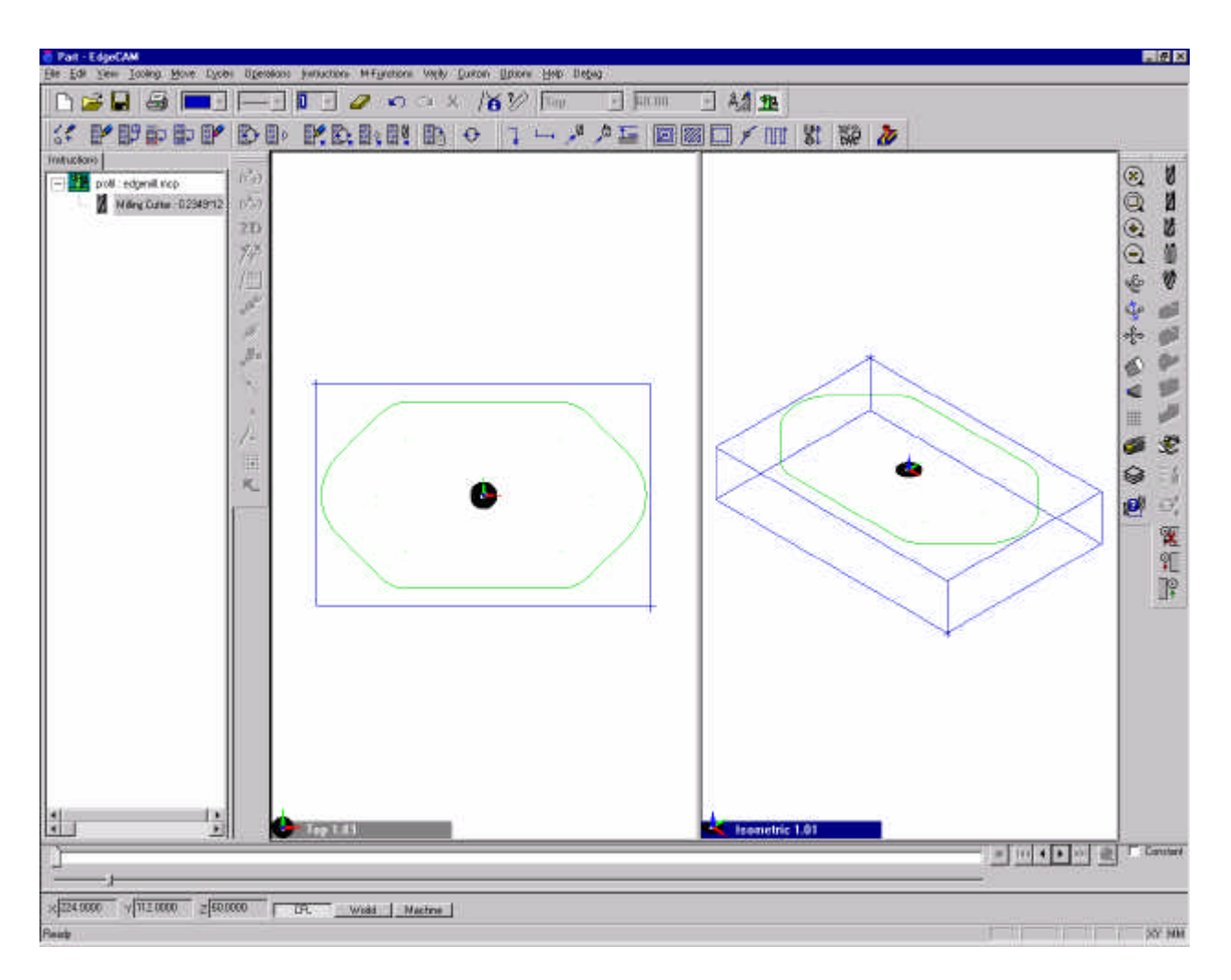

A kiválasztott szerszám megjelenik az Instruction listában a képernyõ bal oldalán. Két megmunkálási lépést fogunk végezni, elõször egy felületmarást, majd egy zsebmarást.

A felületmaráshoz válasszuk ki a Facemill parancsot.

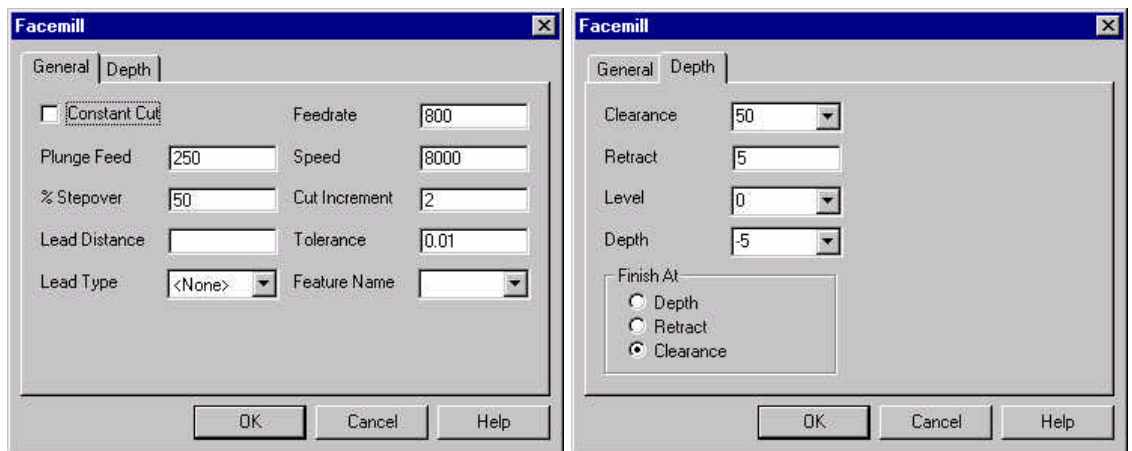

A felületmarás fõ paraméterei:

 $\mathbb{H}$ 

- ß Feedrate: elõtolási sebesség [mm/min]
- ß Plunge Feed: elõtolás fogásvételkor (tengely irányú mozgás) általában az elõtolás fele

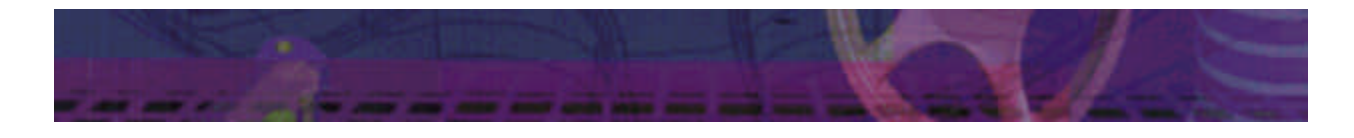

- Speed: a fõorsó forgási sebessége  $[1/\text{min}]$
- ß % Stepover: a szerszámpályák közötti távolság a szerszámátmérõ százalékában

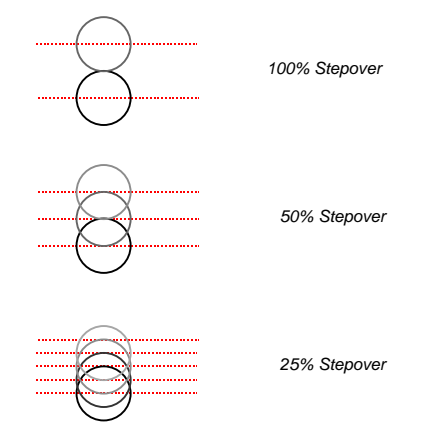

- ß Cut Increment: z irányú maximális fogásmélység [mm]
- ß Tolerance: a felület tûrése elõtoló mozgás irányú "húrhiba"

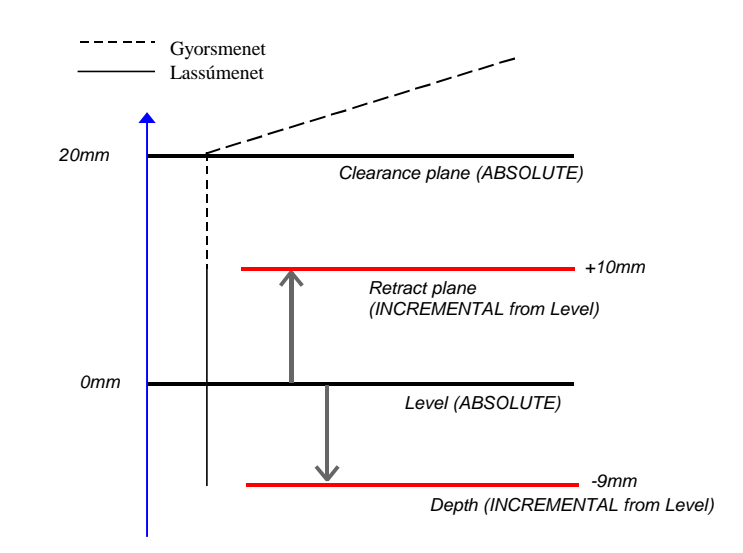

- ß Clearance: gyorsmeneti sík
- ß Retract: visszahúzási sík

Az ábrán látható, hogy a Level a megmunkálás síkja, amely a megmunkálási koordinátarendszerben abszolút értékként értelmezett (tehát pl. –2 mm a megmunkálási koordinátarendszer x-y síkjához képest). A Depth sík az adott mûveletelem közben a megmunkálás mélysége, és a Level szinthez képest adandó meg növekményesen (pl. – 10 mm mély a levelhez képest). A gyorsmeneti Clearance abszolút értékként, a kiemelési Retract sík pedig a Levelhez képest inkrementálisan éretelmezett.

A Finish At opció alatt kiválasztható a sík, ameddig a szerszámot a mûveletelem végén ki kívánjuk emelni.

Az ablak nyugtázása után meg kell adnunk a felületmarás határait. Elsõként a felületmarás kezdõpontját kell megadni (felülnézetben a darab bal alsó sarka) (1), majd a felületmarás irányát (a darab bal felsõ sarka) (2) és végül a felületmarás befejezõ pontját (a darab jobb felsõ sarka) (3).

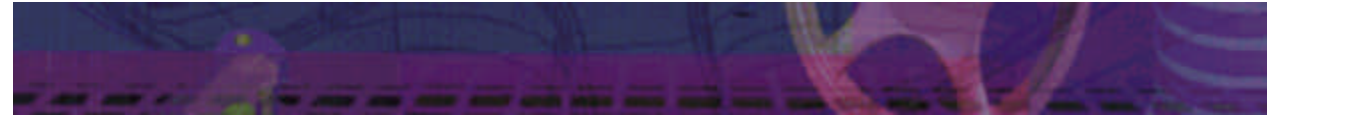

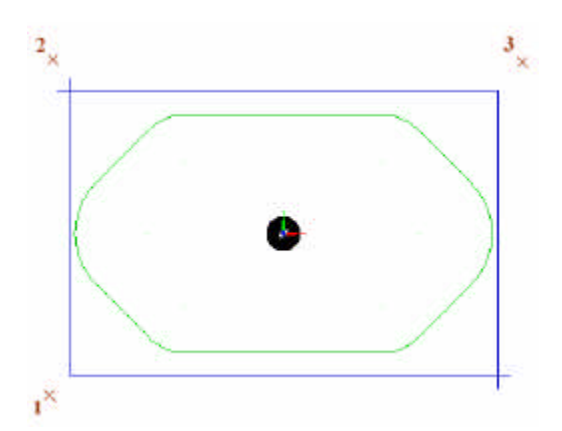

Ezen adatok alapján az EdgeCAM rendszer létrehozza a felületmarás szerszámpályáját. Az Instructions listából kiválasztva az adott mûveletet és elõhívva az egér jobb gombjának lenyomásával a hozzá tartozó menüt, a Simulate parancs kiválasztható a szerszámpálya és a szerszámmozgás megjelenítéséhez.

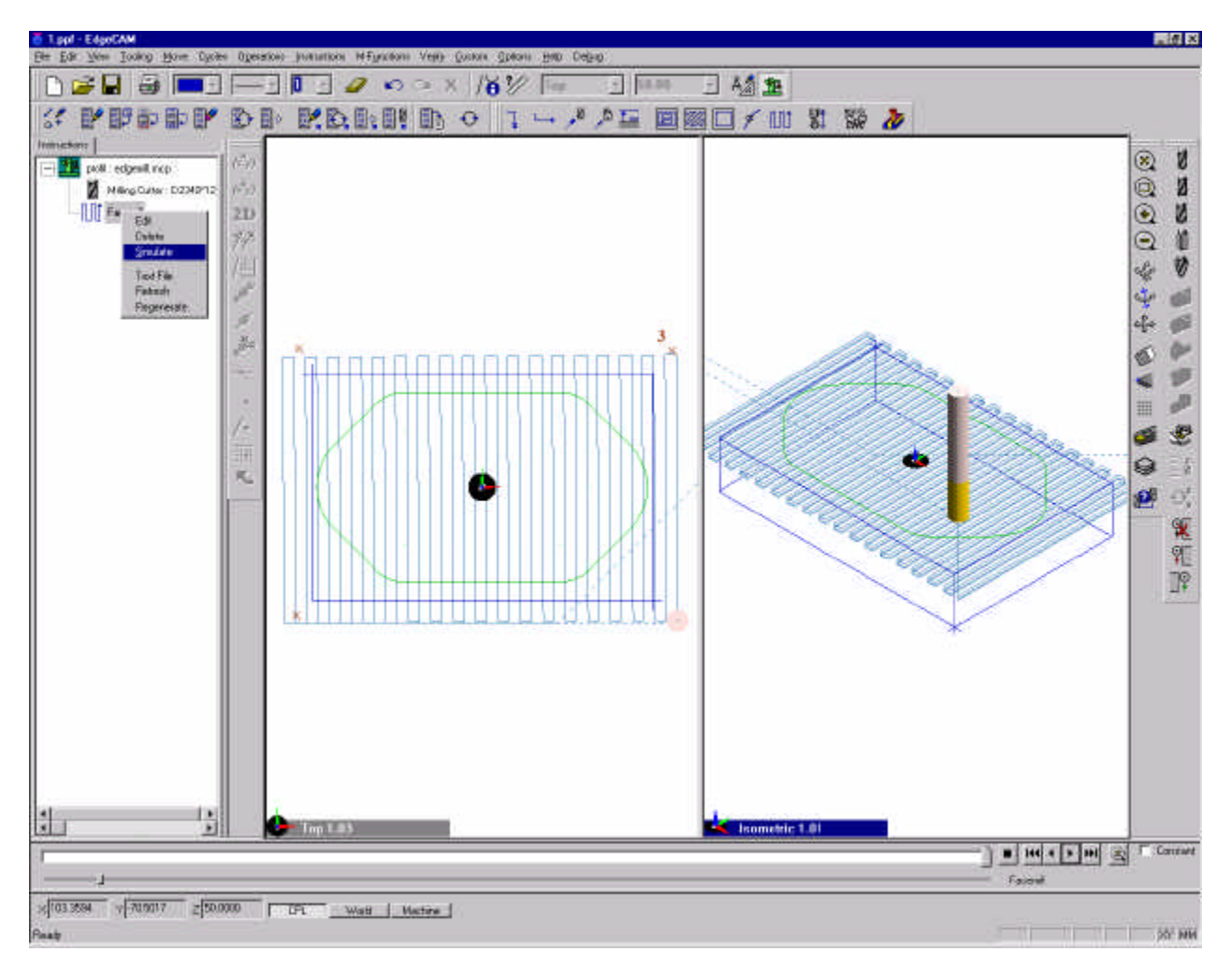

 $\mathbf{E}^{\text{c}}$ 

A Simulation Mode parancs kiválasztásával a szerszámpályák megjeleníthetõk. A Simulation eszközsoron a szimuláció szabályozható, sebessége beállítható.

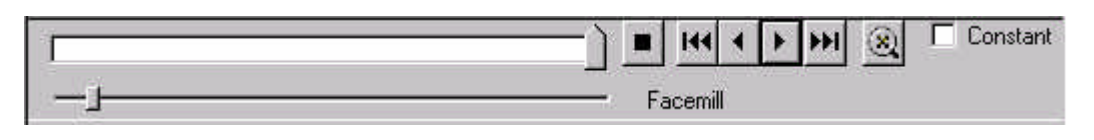

园

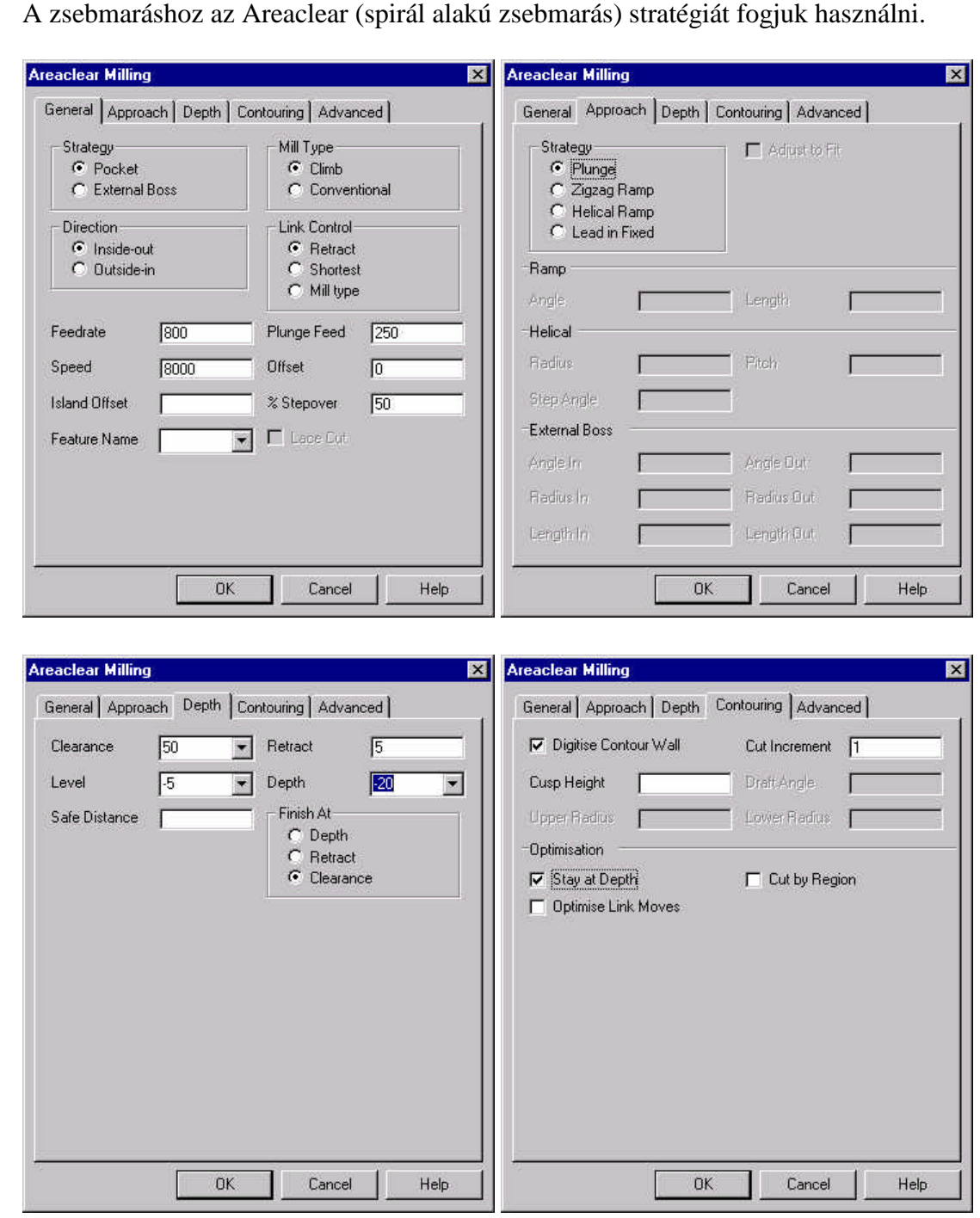

A fenti paraméterek jelentése a következõ:

- ß Strategy: zseb (pocket) vagy sziget (external boss) marása
- Mill type: marás típusa lehet egyenirányú (conventional), vagy ellenirányú (climb)
- ß Direction: a spirális szerszámmozgás módja, lehet bentrõl-kifelé (inside-out) vagy fordítva (outside-in)
- ß Approach: megközelítési, fogásvételi stratégia

A Level szint most –5mm-nél van, mivel az elõzõ mûveletben 5mm anyagot választottunk le, és ehhez képest készítünk el egy 20mm mély zsebet.

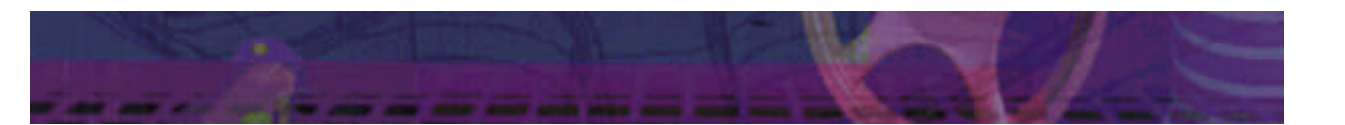

A Digitise Contour Wall opció kiválasztásával a zseb kontúrja megadható. A Stay At Depth opció bekapcsolása után a szerszám nem emel ki minden fogás végén, hanem továbblép a következõ fogás szintjére.

Az ablak nyugtázása után válasszuk ki a zseb kontúrját. A kontúr kijelölése után nyugtázzuk a kijelölést az egér jobb gombjával. Ez után megadható a szerszámpálya kezdõpontja, ha nem kívánjuk megadni, akkor eégr jobb gombja a tovább. Ez után még megadható a zseb külsõ fala, ami esetünkben nem szükséges, így az egér jobb gombjának lenyomásával tovább lehet lépni.

Ezen adatok alapján az EdgeCAM rendszer létrehozza a zsebmarás szerszámpályáját.

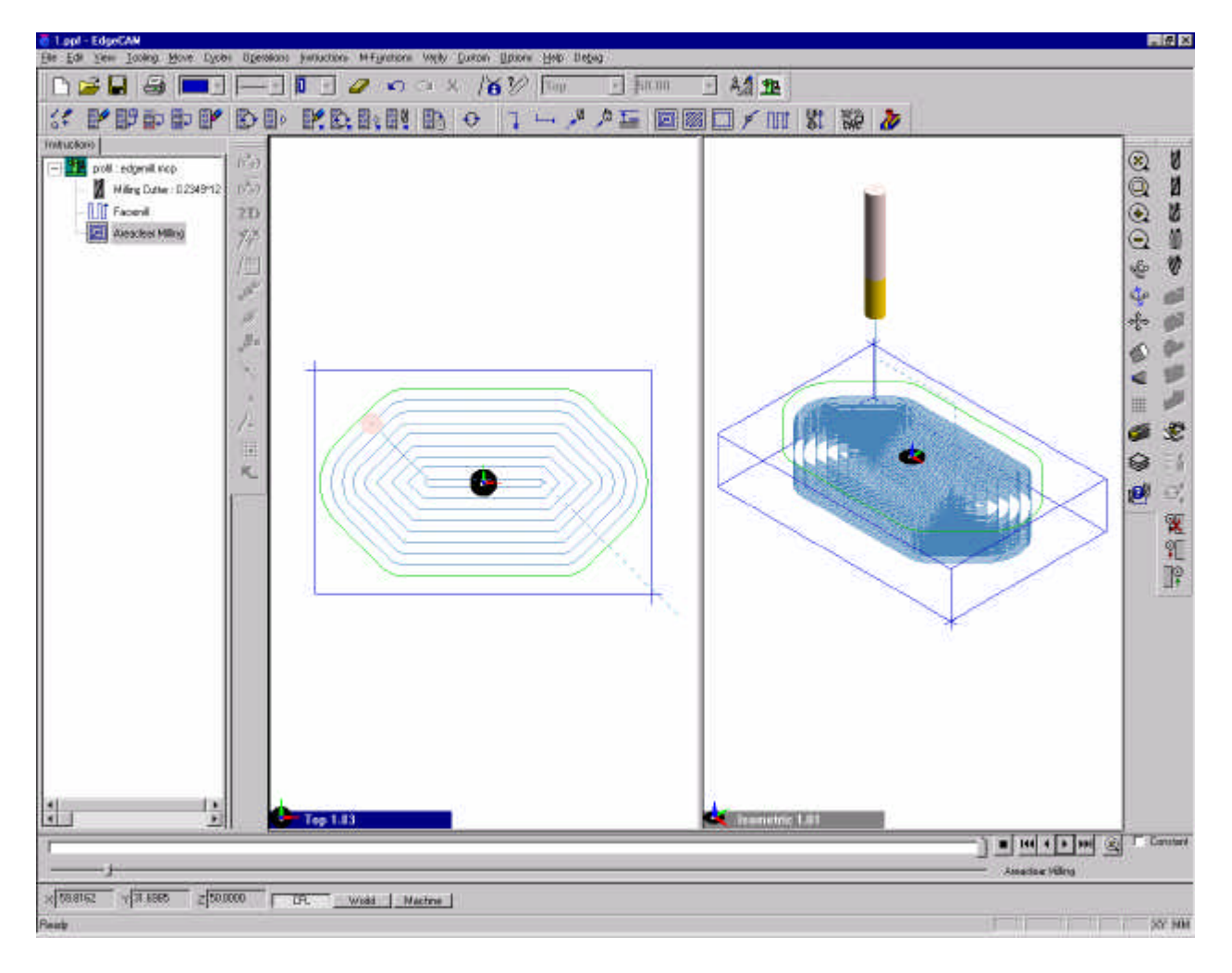

A szerszámpályák létrehozása után az anyagleválasztás ellenõrzése, a megmunkálás szimulációja a következõ lépés.

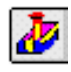

A szimuláció a Verify Machining parancs kiválasztásával indítható el. Ekkor az EdgeCAM elindítja a Verify modult. Az adatok átvitele után a Verify modulon belül a szimuláció indítható.

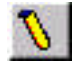

A megfelelõ megjelenítéshez kapcsoljuk be a Szerszám renderelését (solid tool mode)

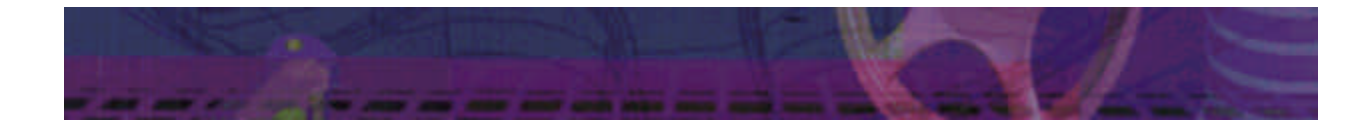

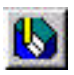

Lépjünk be a Simulate mode paranccsal a szimulációba és a Start gombbal indítsuk el a szimulációt.

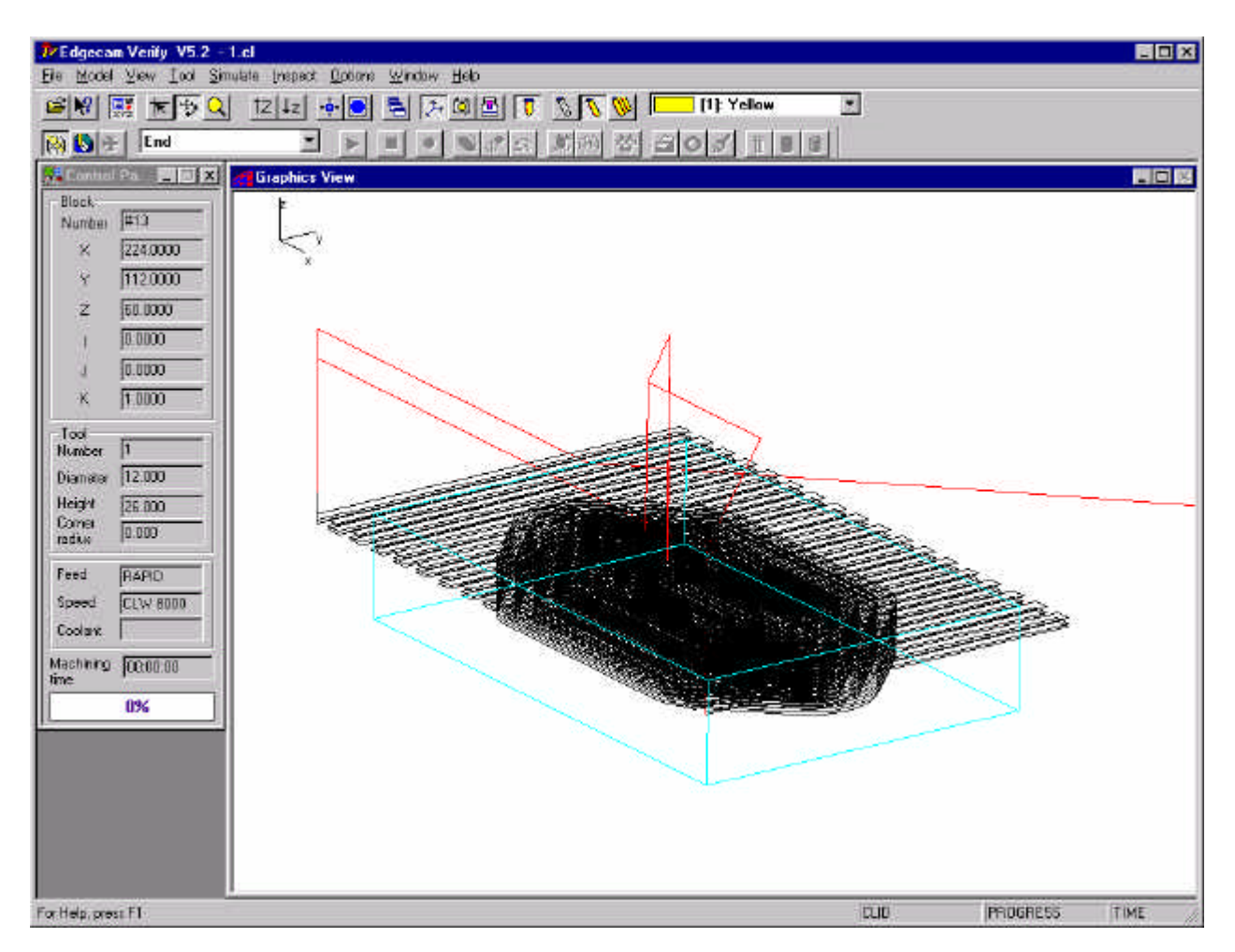

A Control Panelen a megmunkálás különbözõ jellemzõi láthatók (szerszámpozíció, szerszám geometriai méretei, elõtolás, fõorsó sebesség, összes megmunkálási idõ).

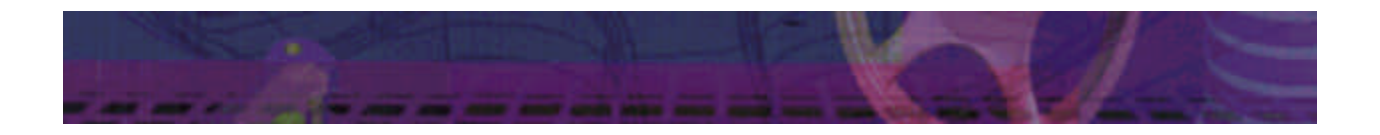

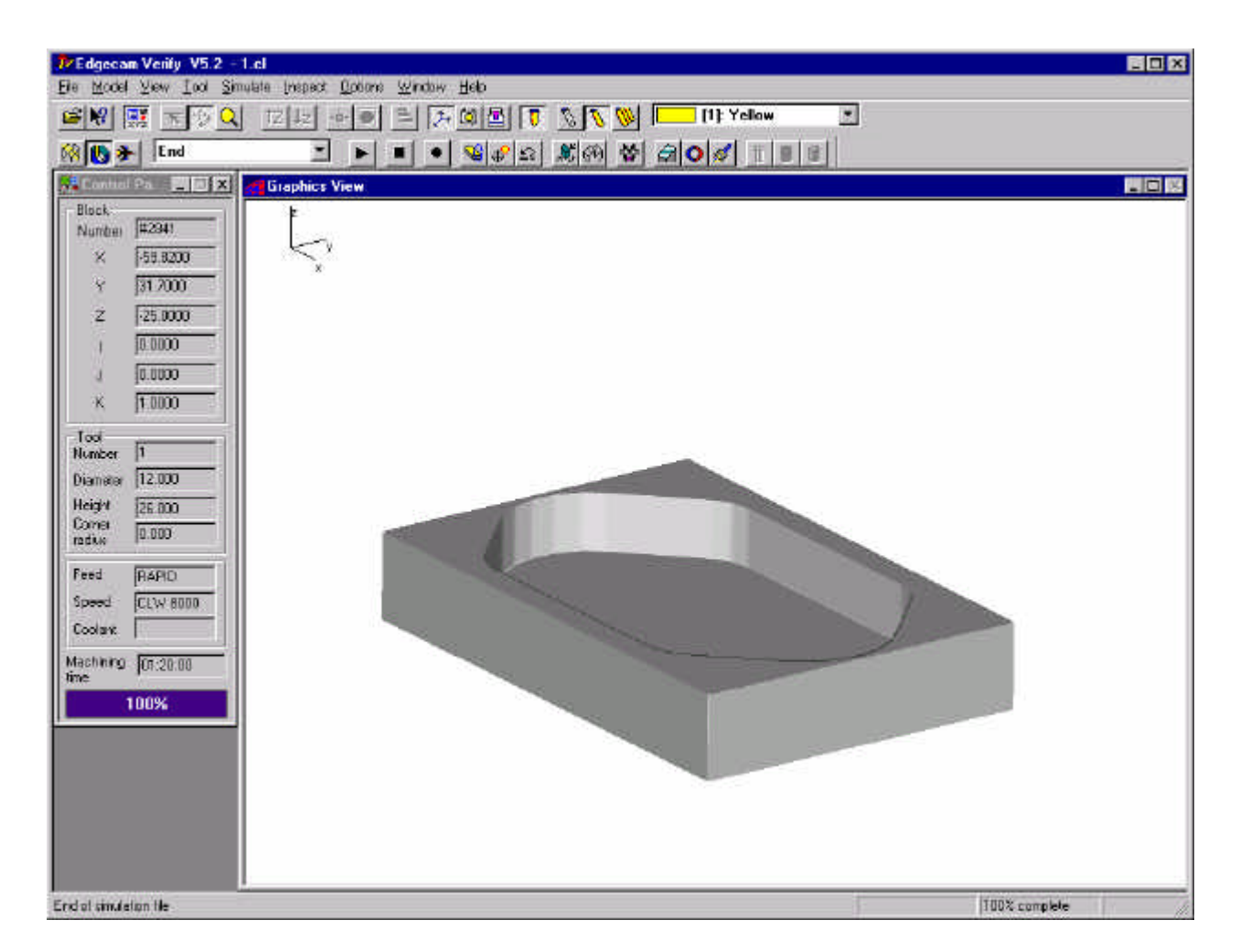

A hibátlanul lefutott szimuláció után generálható az NC program.

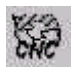

NC program generálásához kattintsunk a Generate Code gombra. A rendszer megkérdezi a CNC program nevét, majd az ablak nyugtázása után generálja az NC programot. A program generálásakor megadhatók a program különbözõ jellemzõi (programozó neve, stb.).

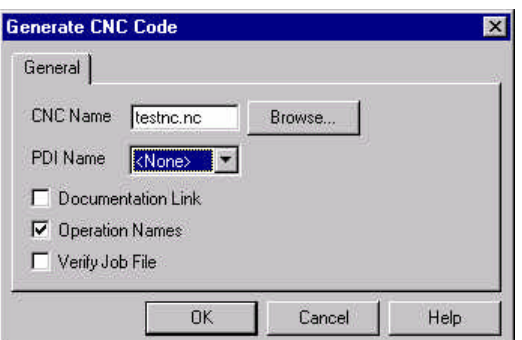

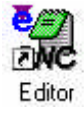

Az elkészült NC program, amely egy sima szöveges állomány, az EdgeCAM programcsoportban található Editor programmal nézhetõ meg, és szerkeszthetõ.

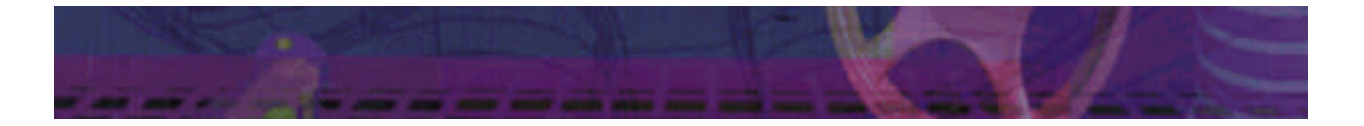

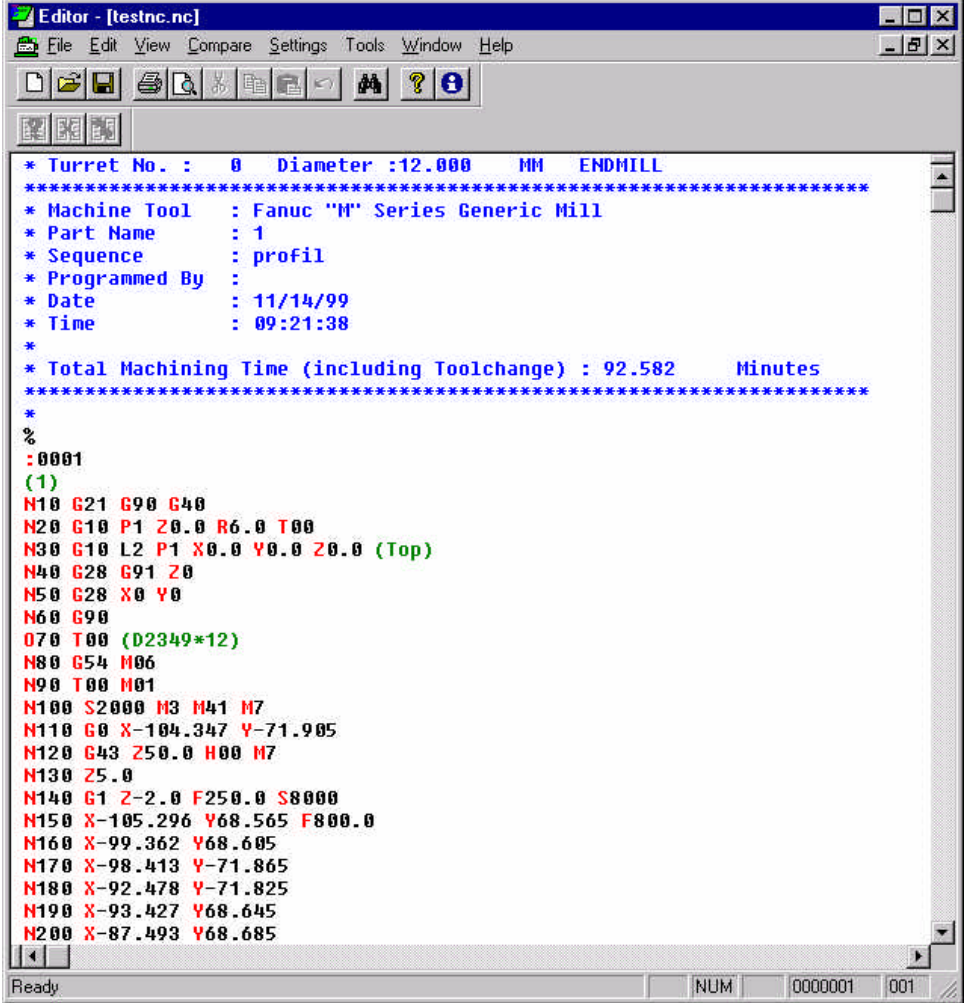

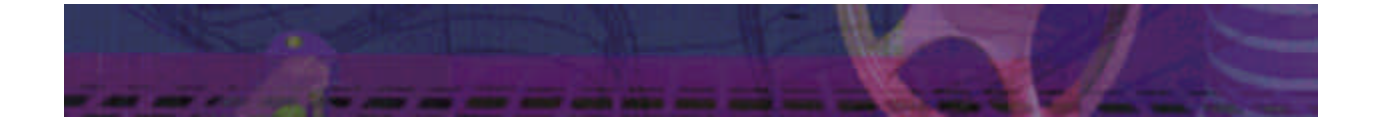